# **Thunderbird(Mac-OS X)POP 設定方法**

<メールソフトを手動で設定する>

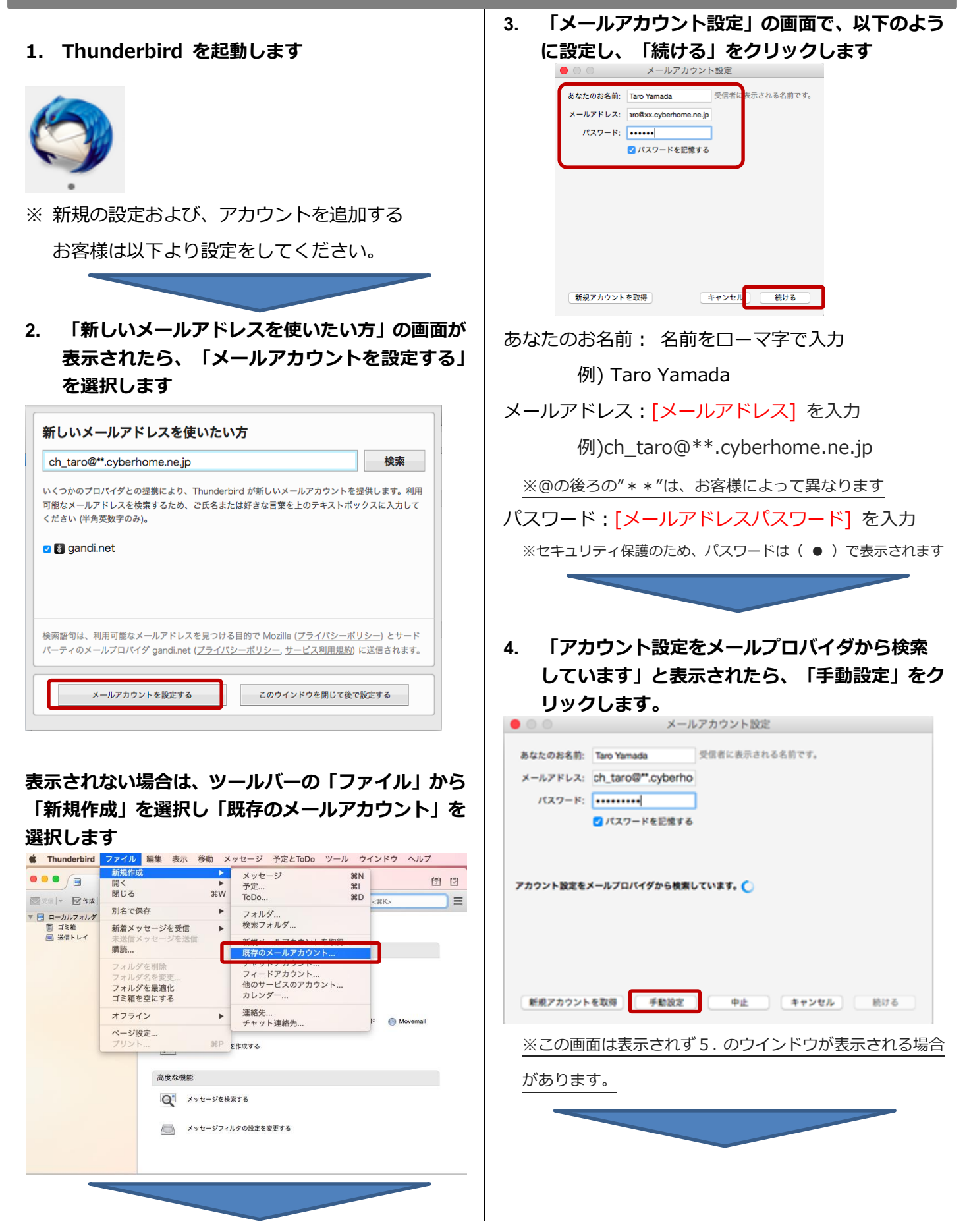

**5. 「メールアカウント設定」の画面で以下のように 設定し、「完了」をクリックします**

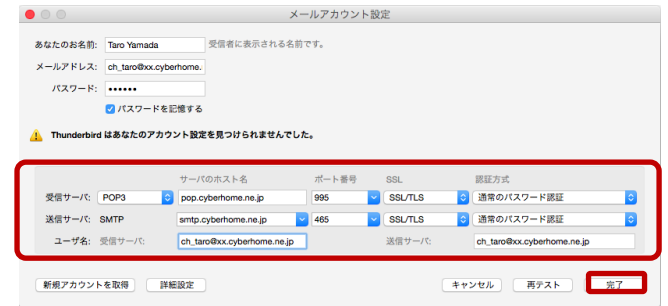

受信サーバ:「POP3」を選択

サーバのホスト名:pop.cyberhome.ne.jp と入力 ポート番号: 995 を選択 SSL:SSL/TLS を選択

認証方式:通常のパスワード認証を選択

送信サーバ:SMTP が設定済みなのを確認

サーバのホスト名 :smtp.cyberhome.ne.jp と入力

- ポート番号: 465 を選択
- SSL:SSL/TLS を選択
- 認証方式:通常のパスワード認証を選択

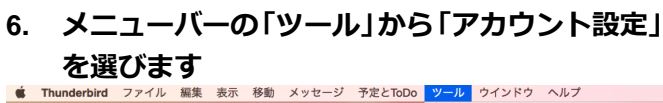

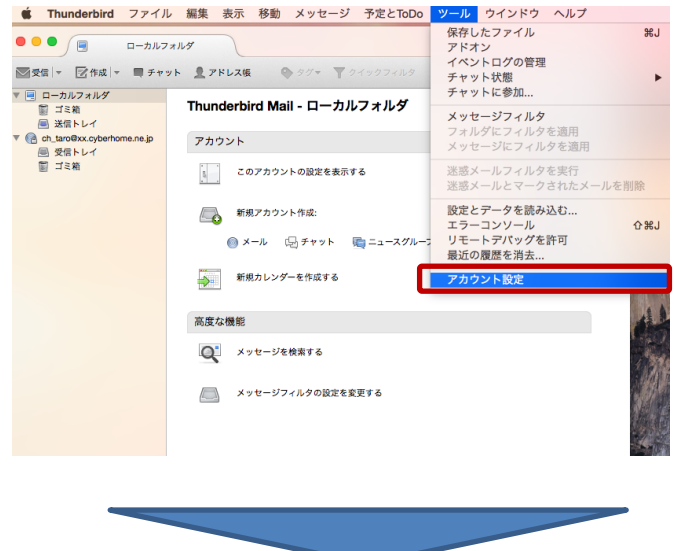

**7. アカウント設定のウインドウの左側のメニュー から「サーバ設定」を選択し、以下のように設定 します**

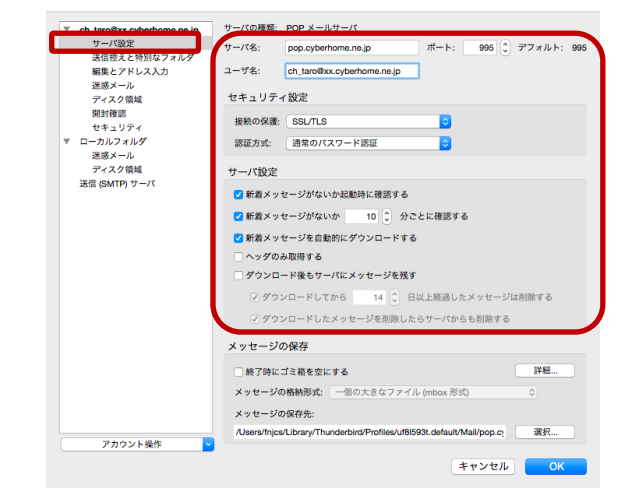

サーバ名:pop.cyberhome.ne.jp を確認 ポート: 995 を確認

ユーザ名:[メールアドレス] を確認

例) ch\_taro@\*\*.cyberhome.ne.jp

※@の後ろの"\*\*"は、お客様によって異なります

#### ■**セキュリティ設定**

接続の保護:「SSL/TLS」を選択 認証方式:「通常のパスワード認証」を選択

### ■**サーバ設定**

[ダウンロード後もサーバにメッセージを残す]

: チェックを外す

**8. 左側のメニューから「送信(SMTP)サーバ」を選 択して、以下を設定し「編集」をクリックします**

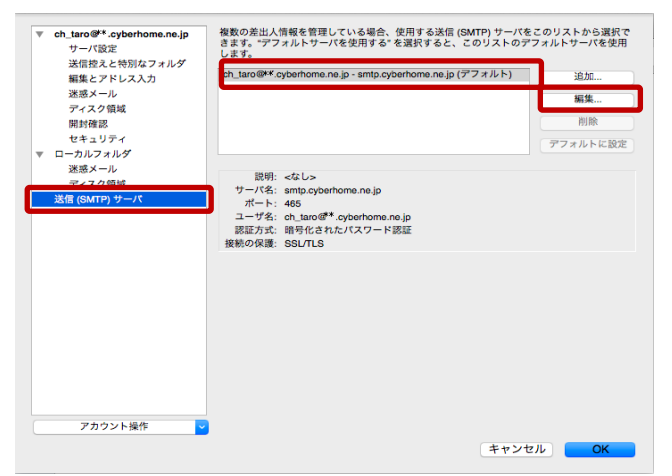

枠内より、お使いになる送信 (SMTP) サーバを選択

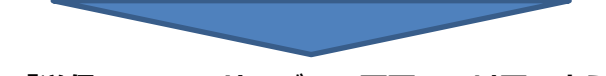

**9. 「送信 (SMTP) サーバ」の画面で、以下のよう に設定し、「OK」をクリックします**

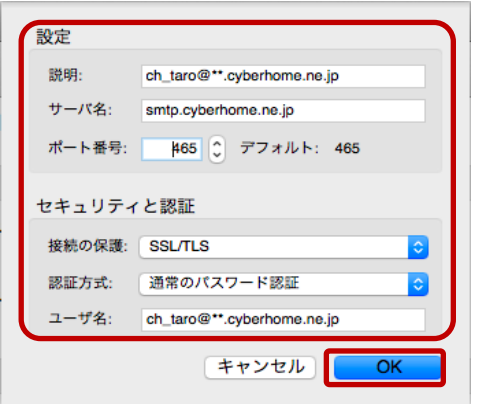

## **■設定**

説明:メールアドレスなど、わかりやすい名前を入力 例) ch\_taro@\*\*.cyberhome.ne.jp ※@の後ろの"\*\*"は、お客様によって異なります サーバ名: smtp.cyberhome.ne.jp を確認 ポート番号: 465 を確認

# **■セキュリティと認証**

接続の保護:「SSL/TLS」を確認 認証方式:「通常のパスワード認証」を確認 ユーザ名: [メールアドレス] が入力済みなのを確認 例) ) ch\_taro@\*\*.cyberhome.ne.jp

※@の後ろの"\*\*"は、お客様によって異なります

# **10. 「アカウント設定」の画面に戻りましたら、「OK」 をクリックします**

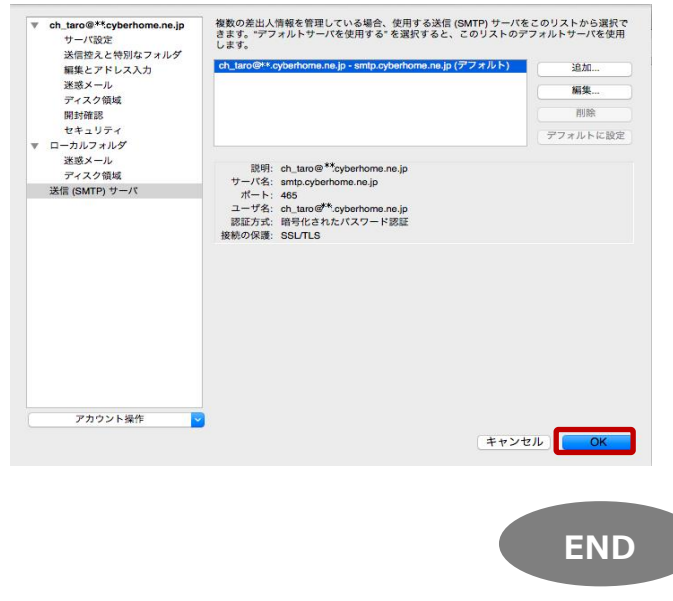